**1**

## 【基本編】写真や黒板を共有する(メンバー以外)

撮影した写真や黒板を『蔵衛門クラウド』のメンバー以外に共有する方法です。 本ガイドでは、写真を共有する場合の手順を掲載します。※黒板も同様手順です。 (蔵衛門カメラ·Webブラウザ共通)

写真一覧にて、共有したい写真を選択し、

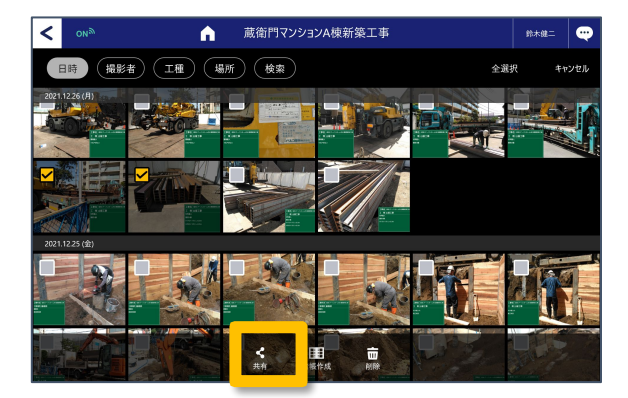

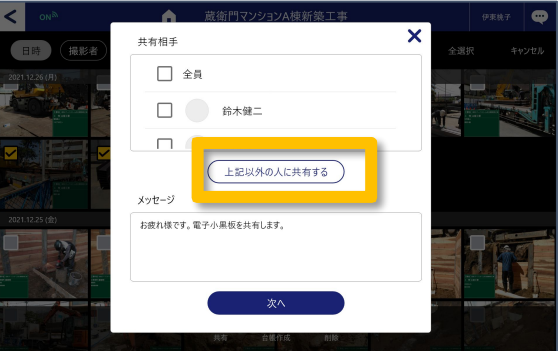

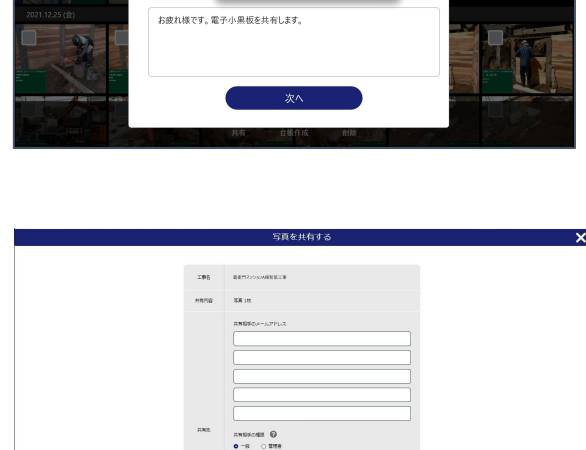

共有相手の画面で、 【上記以外の人に共有する】を タップします。 **2**

【共有】をタップします。

**3** 共有したい相手の、「メールアドレス」 「自分の名前(差出人)」「メッセージ」を 入力します。

> 【次へ】をタップすると メールが送信されます。

送信が完了すると画面が切り替わり、 工事䛾メンバー管理画面に戻ります。

※共有先の方が写真を見るためには 『蔵衛門クラウド』のアカウントが必要です。 受け取ったメールにてアカウント登録可能で す。

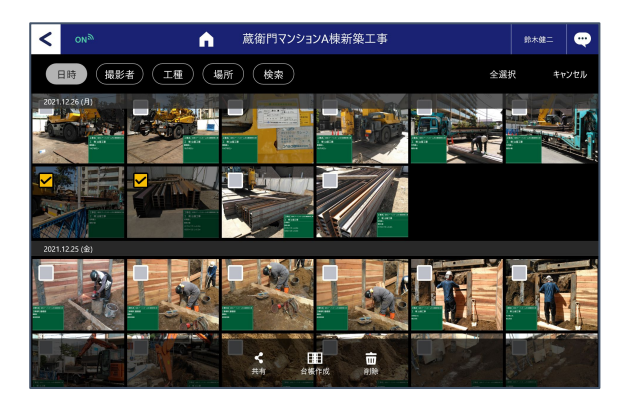

**4**